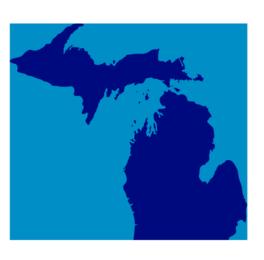

# Michigan Treasury Online (MTO) Optimization

Learning Series 11: Filing and Paying an Additional Sales, Use and Withholding (SUW) Tax Return

NOTE: These documents are for demonstration purposes only and are not actual accounts or taxpayers.

**April 2016** 

**Customer Friendly** 

**Simplified Process** 

## What's New in MTO?

 Filing and Paying an Additional Sales, Use and Withholding (SUW) Tax Return

## Learning Series 11: Filing and Paying an Additional SUW Tax Return

Before continuing, please spend a few minutes becoming familiar with the images used in this Learning Series:

| Image        | Purpose                                                                                                    |  |
|--------------|----------------------------------------------------------------------------------------------------|--|
| <b>*</b>     | To indicate a change in process or functionally that is expected to significantly increase the user experience |  |
|              | To indicate a reminder or a relevant note within a text                                                        |  |
|              | To indicate a quick tip or faster way of completing an action                                                  |  |
| 1            | To number steps on screenshots                                                                                 |  |
|              | To highlight any part of the screenshot, such as a button                                                      |  |
| Access Types | To draw attention to a relevant section of information/text (not a button)                                     |  |

### Filing and Paying an Additional SUW Tax Return

Users who have the Sales, Use and/or Withholding Tax user role will be able to file and pay a SUW tax return.

The Additional Tax Return function is available on the File and Pay a Tax Return page. It should be used when the tax period a user wished to file for is not listed under the Required Tax Returns listing on the File and Pay Page.

 From their MTO homepage, a user will select the business card of the business they wish to file a SUW tax return for.

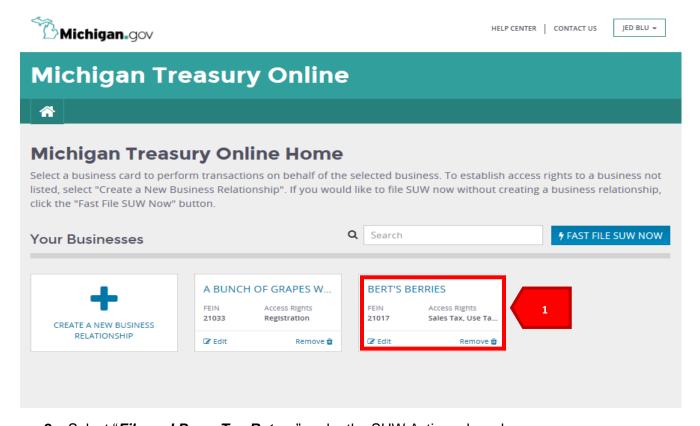

2. Select "File and Pay a Tax Return" under the SUW Actions drop-down menu.

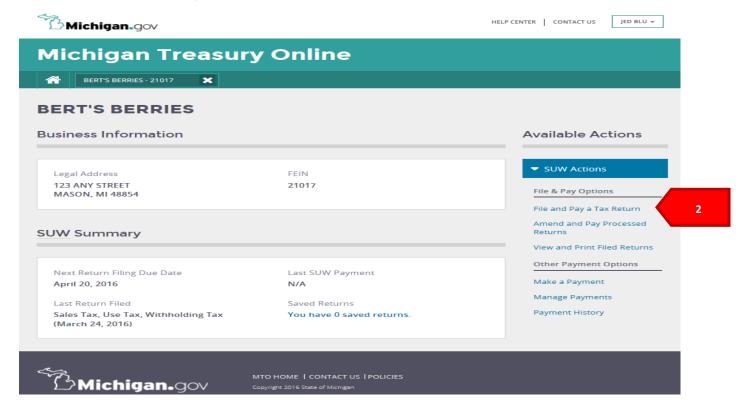

**3.** Select "Additional Tax Return" if the period you wish to file for is not displayed under the Required Tax Returns list on the page.

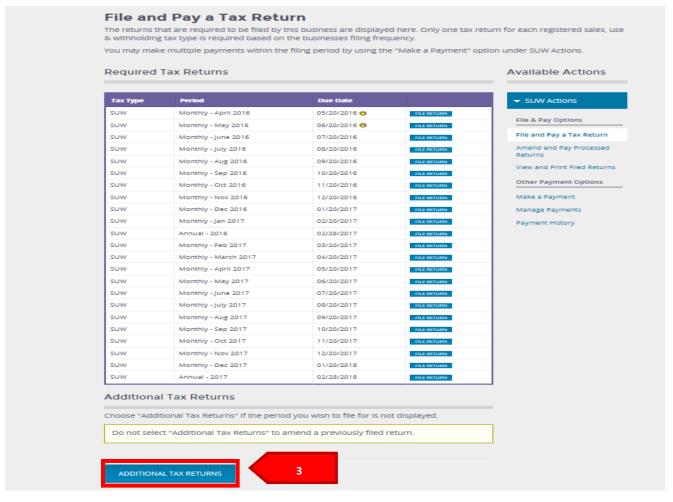

4. Select the "Return Type" (Monthly/Quarterly), Month, and Year" of the return you are filing the select "Continue."

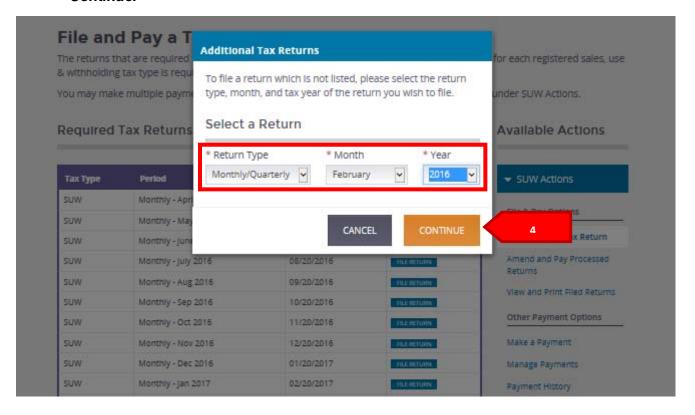

5. Select the *tax types* you wish to file for and then select "Continue."

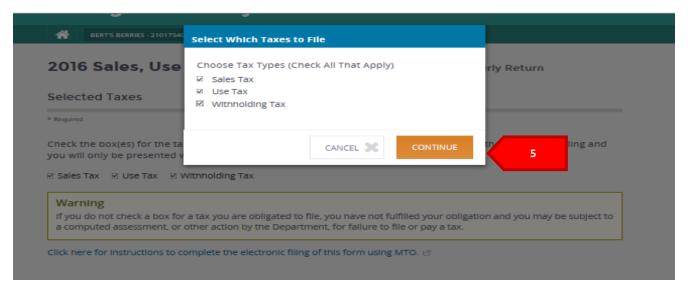

**6.** Complete the applicable fields on the SUW tax return you have selected to file. Select **"Save Progress"** if you want to save the return and submit it at another time.

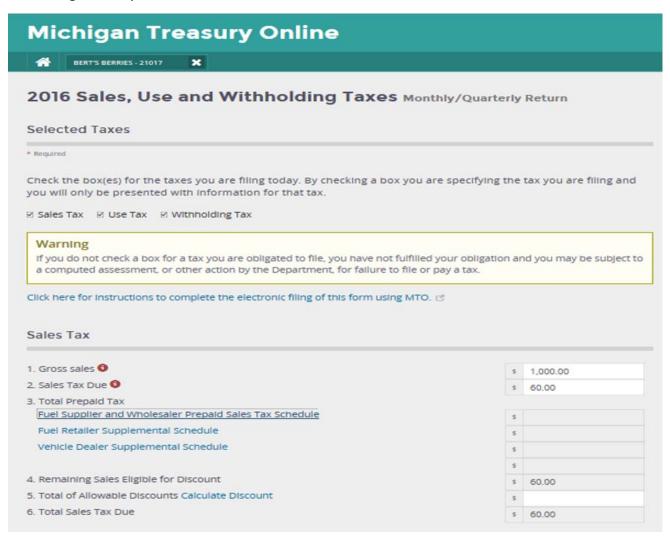

### 7. Select "Save and Exit."

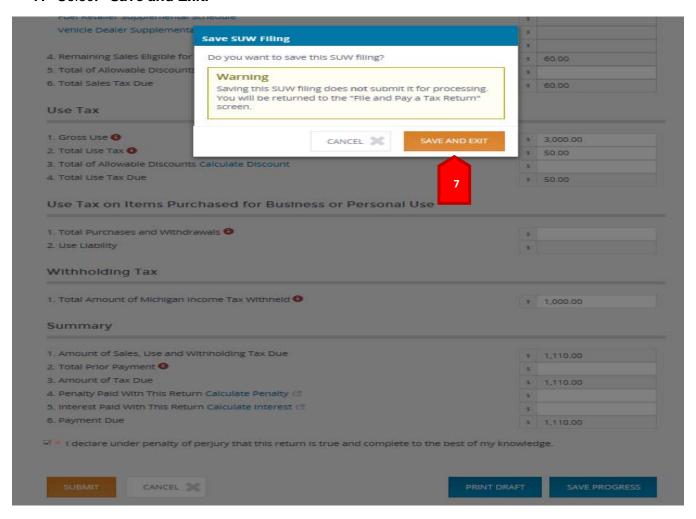

**8.** The return will be moved to the **Saved Returns** table on the File and Pay a Tax Return page. You can resume filing and submission of the return by selecting **"Continue."** 

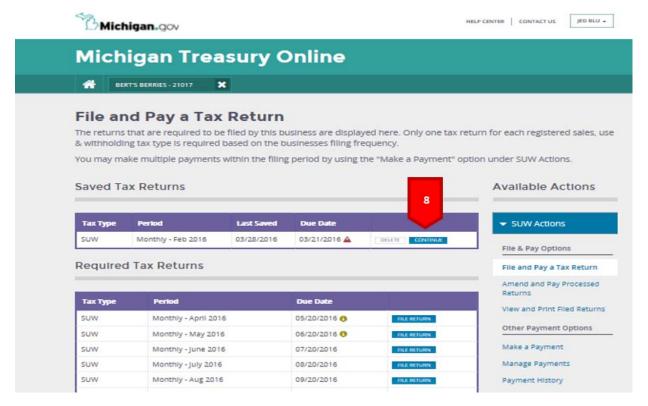

9. Check "Submit."

Note: You can print a PDF draft of your return prior to submitting by selecting the print draft button at the bottom of the return. The PDF will be displayed in a different window or tab that can be closed to route you back to the return in MTO. The "Print Draft" button must be selected prior to selecting "Submit."

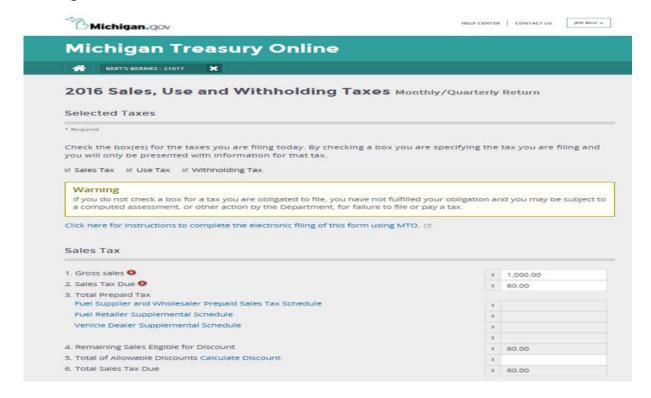

| 1. Gross Use \\                                         | 6   | 3,000.00 |
|---------------------------------------------------------|-----|----------|
| 2. Total Use Tax 💿                                      |     | 50.00    |
| Total of Allowable Discounts Calculate Discount         |     |          |
| 4. Total Use Tax Due                                    |     | 50.00    |
| Use Tax on Items Purchased for Business or Personal     | Use |          |
| Total Purchases and Withdrawals                         | 137 |          |
| 2. Use Liability s                                      |     |          |
| Withholding Tax                                         |     |          |
| Total Amount of Michigan Income Tax Withheld            |     | 1,000.00 |
| Summary                                                 |     |          |
| 1. Amount of Sales, Use and Withholding Tax Due         | 1.0 | 1,110.00 |
| 2. Total Prior Payment •                                |     |          |
| 3. Amount of Tax Due                                    |     | 1,110.00 |
| 4. Penalty Paid With This Return Calculate Penalty (5   |     |          |
| 5. Interest Paid With This Return Calculate Interest (5 |     |          |
| 5. Payment Due                                          |     | 1,110.00 |
|                                                         |     |          |
|                                                         |     |          |

10. Select "File" in the "Final Check-Is Everything Correct?" box.

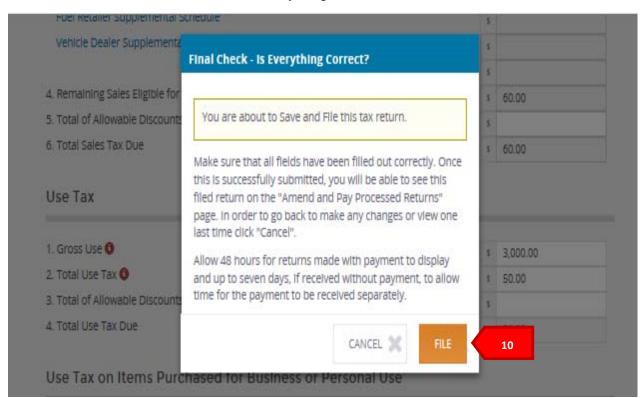

**11.** You will receive a confirmation number indicating your return has been filed. Select "**Print**" to print a copy of your confirmation number.

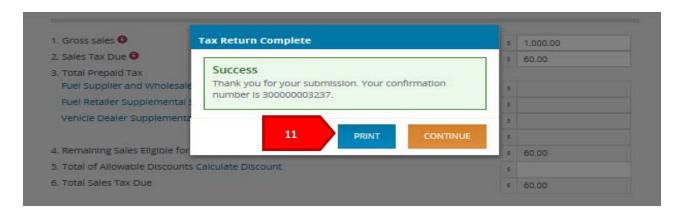

Note: The tax return confirmation number will also be emailed to the email listed in your user profile.

**12.** Select the "*Print*" button on the print window. Your confirmation screen will print to your specified printer and then you will be routed back to the return screen with confirmation number displayed.

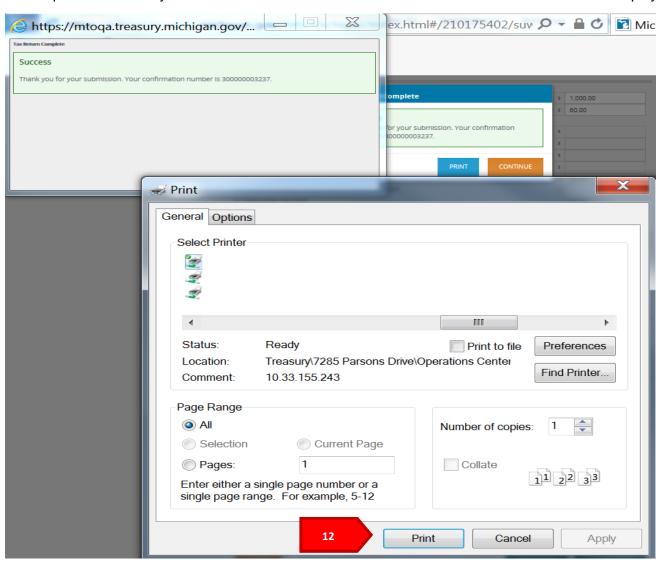

**13.** Confirm the payment amounts listed for each tax in the "Would you like to make a payment" box. If the payment amounts by tax are correct, select "Pay."

If the payment amounts are incorrect due to a credit resulting from prepaid sales tax, select the "Redistribute Payment/Make Partial Payment" checkbox and enter the payment amounts you wish to pay by tax.

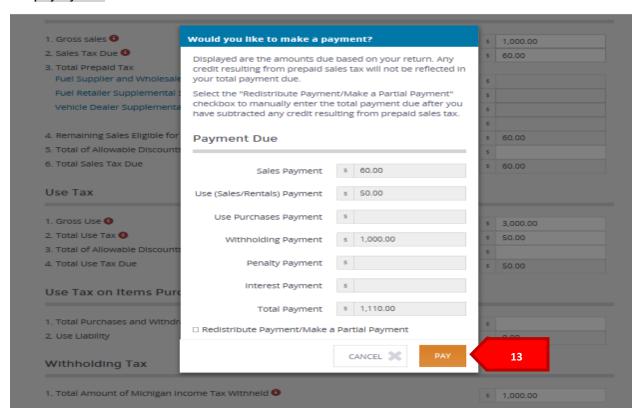

14. Select "Continue" on the "Leaving Michigan Treasury Online" box

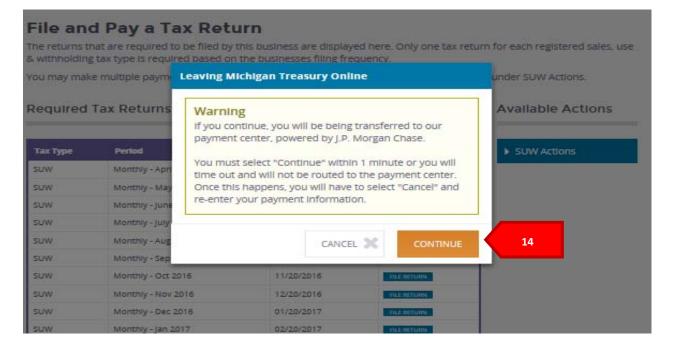

**15.** You have now been routed to the pay site powered by JP Morgan Chase. Verify the payment amount listed, select eCheck or Credit/Debit card to indicate the type of payment you wish to make, complete required payment information fields and select "*Continue*."

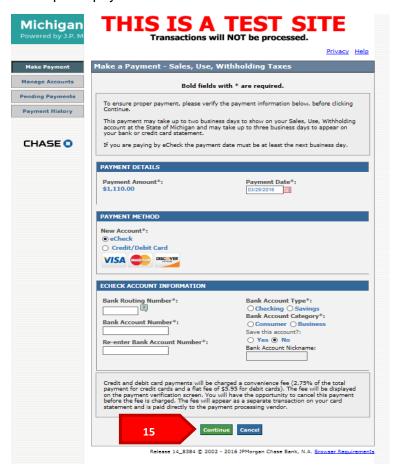

**16.** Verify payment detail, account detail and enter the last four digits of the FEIN or TR number of the business. Select the **1 accept the Terms and Conditions**" checkbox and **"Confirm."** 

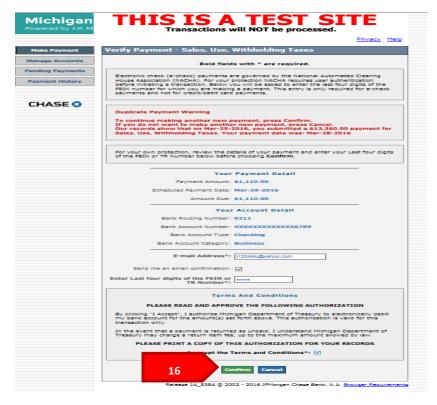

**17**. You will receive a confirmation number indicating your payment has been received. A copy of the confirmation number will be emailed to the email listed under your user profile. You may also select to print this page for your records by selecting the printer icon on the page.

Click "Continue to the Main Menu."

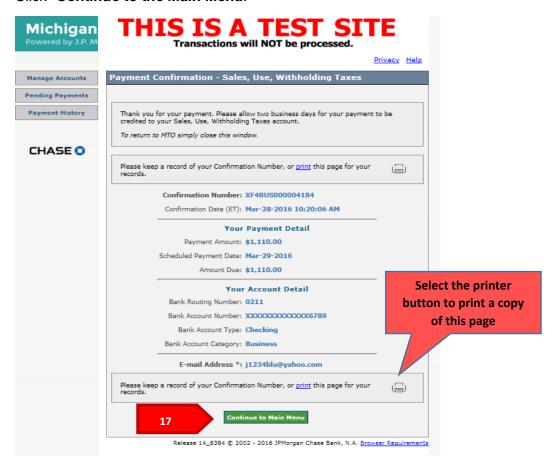

After selecting continue, you will be routed to the pay site main menu. On this menu you can add, edit, or delete an eCheck or credit/debit card accounts, view, edit or delete any pending payments and view previous payment history.

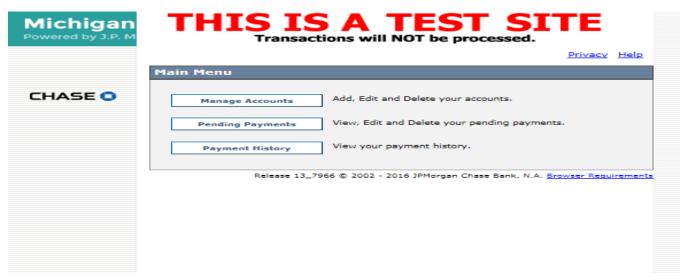

To return to MTO, close the pay site by selecting the "X" at the top of the page.

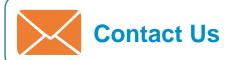

If you have additional questions that were not answered using this Learning Series, please call the Michigan Department of Treasury at 517-636-6925.

The MTO Business website is currently being revised to include updated information on MTO. The website can be accessed here: <a href="https://www.michigan.gov/mtobusiness">www.michigan.gov/mtobusiness</a>.